Communication function software operation guide

I. Open the executable file solar\_controller.exe

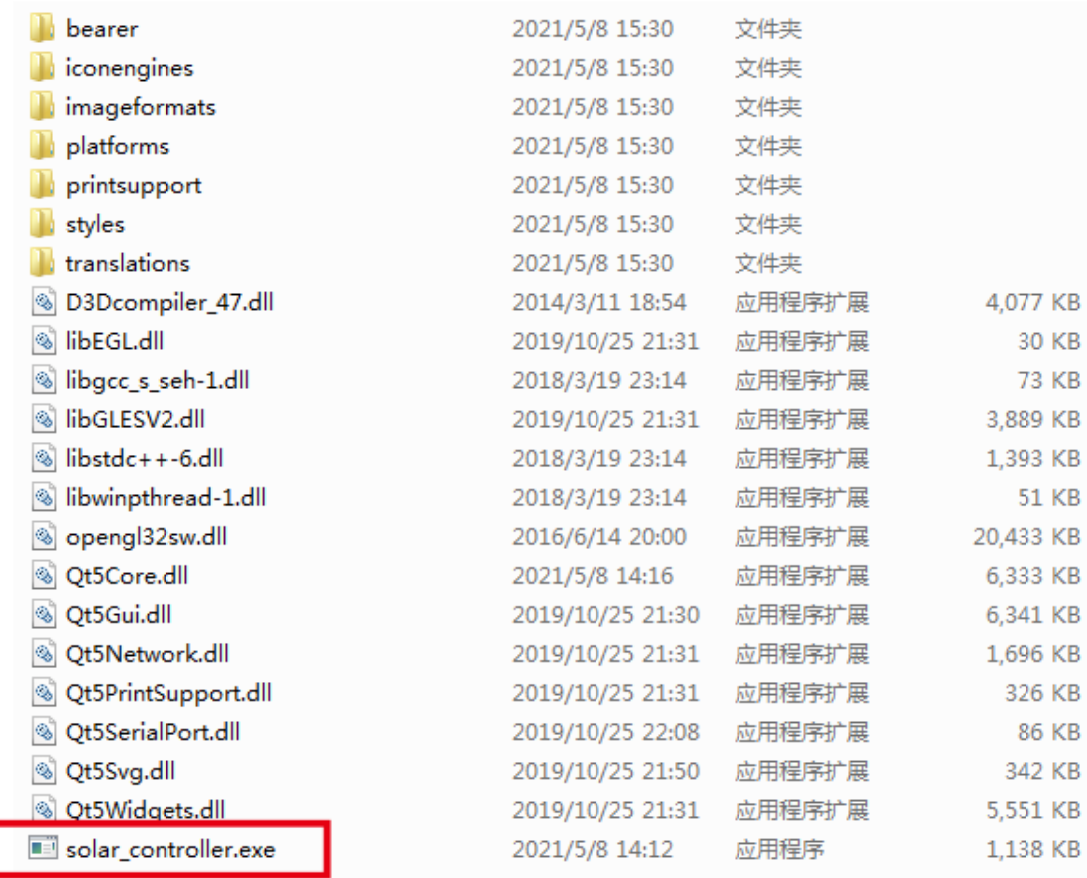

II. Open the software, click the setting button, and the setting dialog box will pop up.

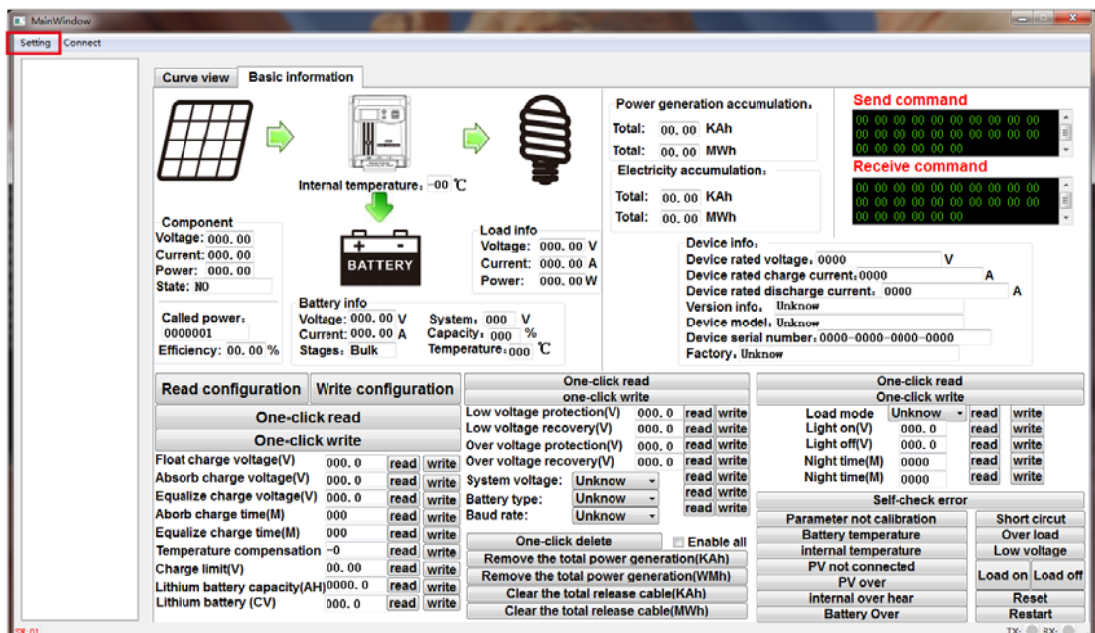

**III.Settings** 

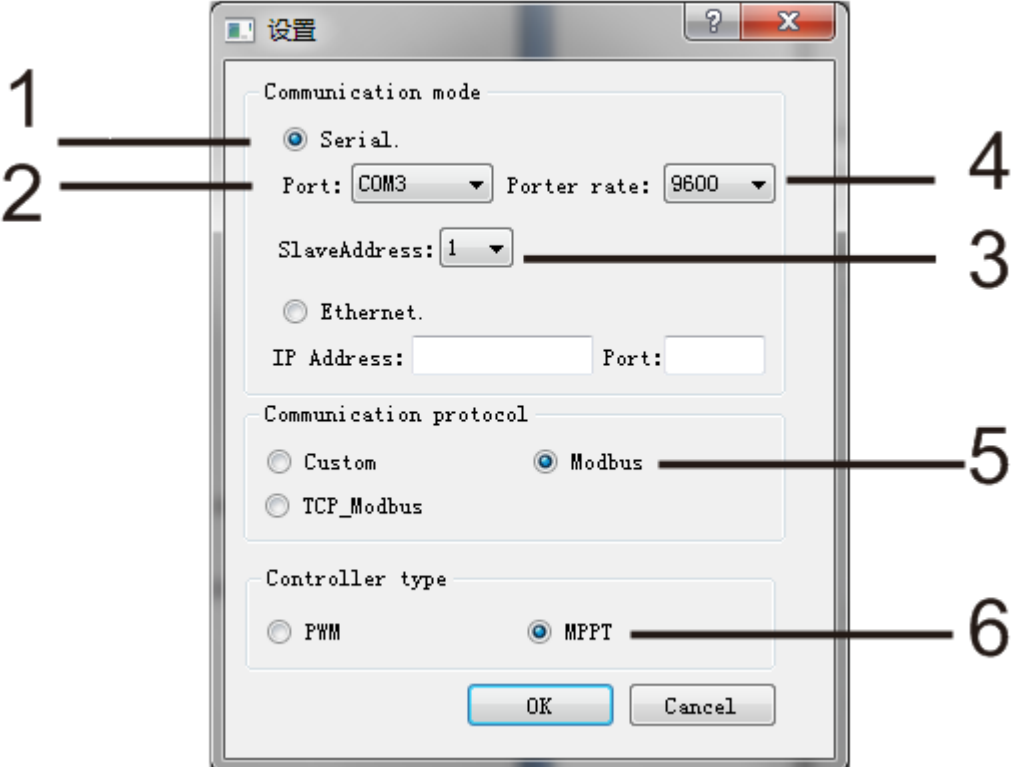

## 1.Choose Serial

2. Check the connected port of your device.

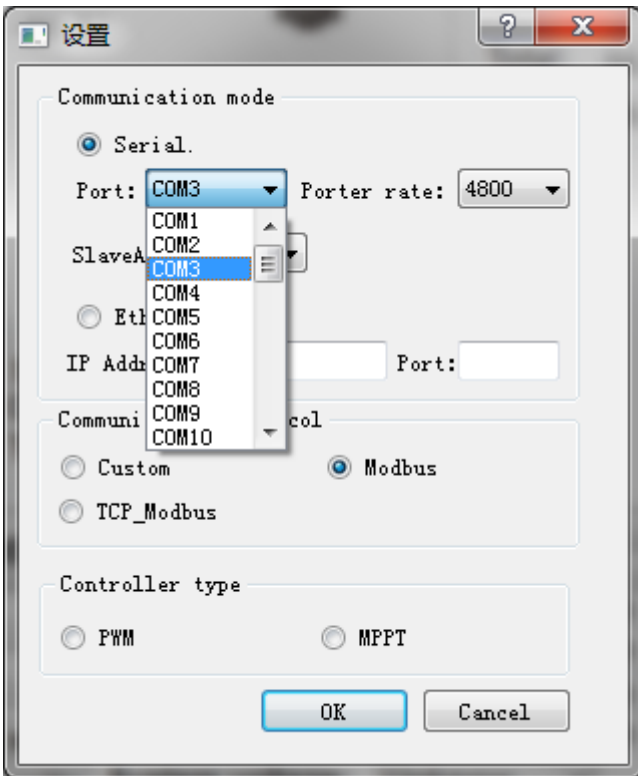

3. Check the number of your device, the number can be set.

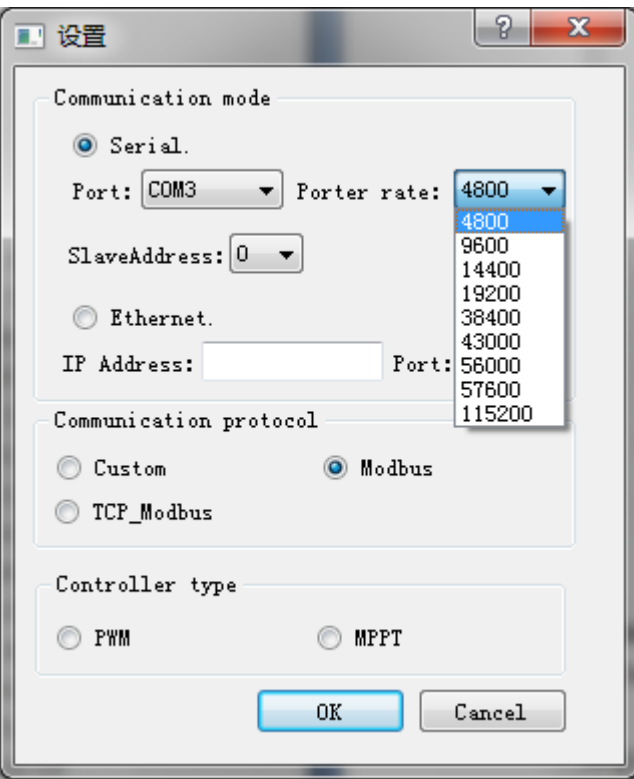

long press "+"button to enter setting page, short press "+"button to the page

and check the number as shown.(long press"+"button to enter setting, press "+" or "- "to make the number Increase and decrease )

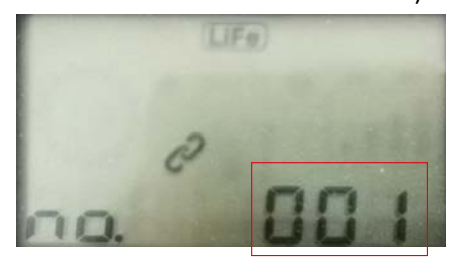

4. Porter rate is settable,

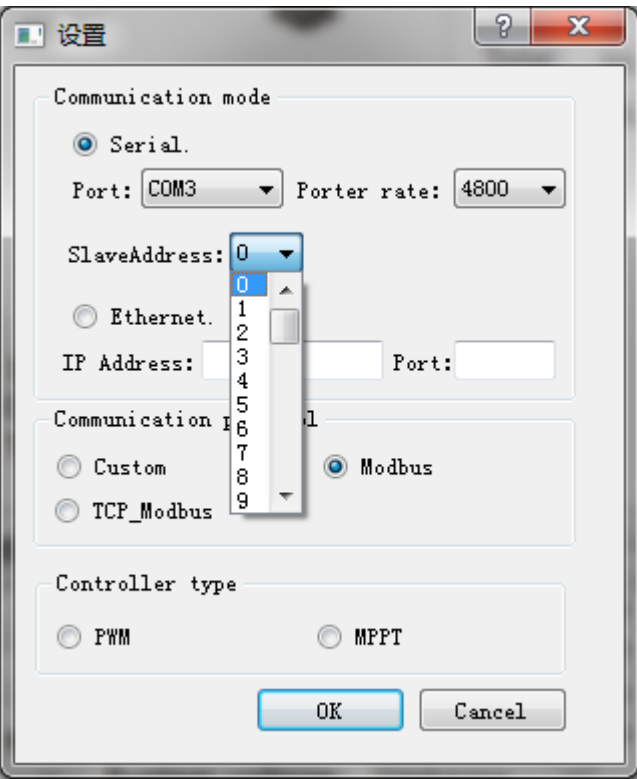

after set the device number, the page will enter porter rate page. (long press"+"button to enter setting, press "+" or "- "to make the number Increase and decrease )

long press "+"button to enter setting page, short press "+"button to the page and check the number as shown.

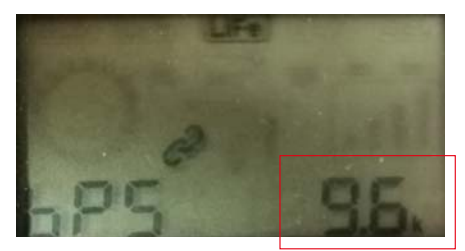

5.choose **Modbus**

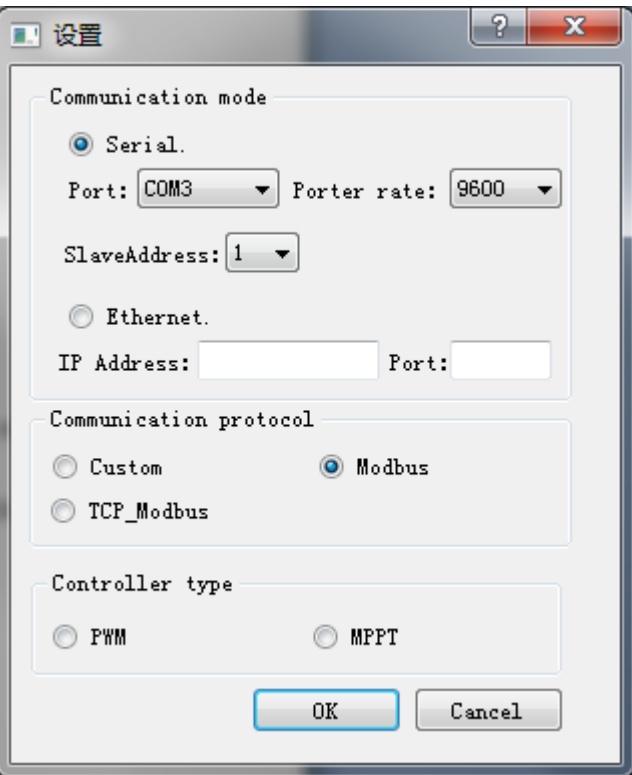

## 6.choose **MPPT**

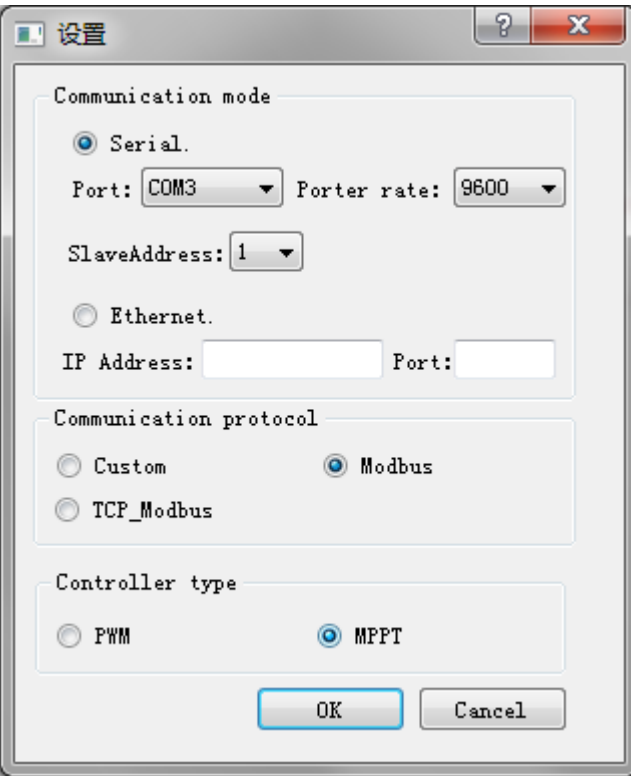

## IV.Operation

After completing the settings, click the Connect button, and the device information will appear in the left frame of the software interface.

When connected to many controllers, there will be many device columns. Select the column you want to check and operate, and all device data will be displayed on the right side of the software interface.

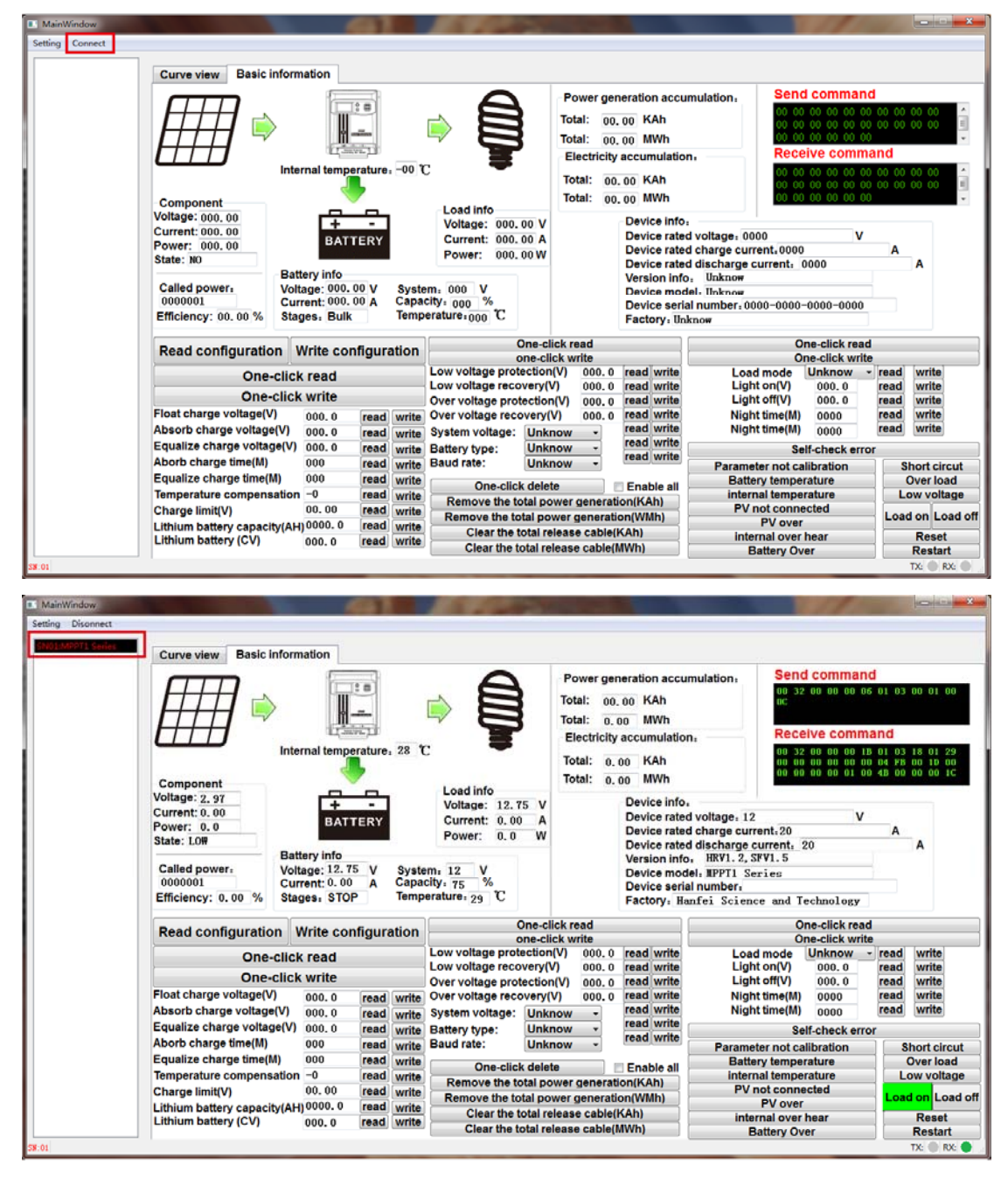